## **راهبری هوشمندسازی مدارس ) مرحله تکمیلی(**

## **کد دوره : ۹۲۰۰۲۵۶۷**

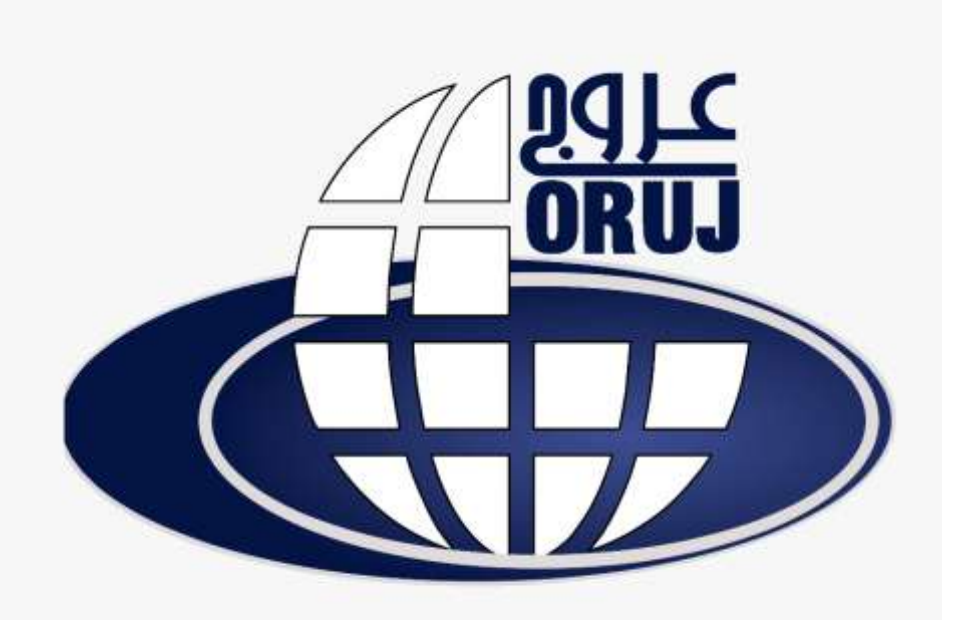

**آدرس وبسایت مجتمع آموزشی عروج :** 

[www.orujlms.ir](http://www.orujlms.ir/) [www.orujedu.ir](http://www.orujedu.ir/)

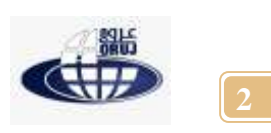

**فصل چهارم**

## **آموزش نرم افزار نت ساپورت اسکول 20**

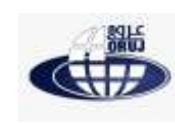

نت ساپورت اسکول یک بسته نرم افزاری مفید و قدرتمند جهت آموزش کاربران در یک مکان آموزشی از طریق شبکه رایانه ای می باشد

این برنامه به مدرس امکان میدهد تا بتواند صفحه نمایش خودرا بدون نیاز به تجهیزات خاصی به دانش آموزان نشان داده و بالعکس صفحه نمایش دانش آموزان را نیز دیده و حتی در کنترل خود داشته باشد با این نرم افزار مدرس می تواند فایل هایی را به دانش آموزان بدهد سواالت و تمرین هایی را مطرح و پاسخ آن ها را جمع آوری کند گفتگوی دو طرفه و عمومی با دانش اموزان برقرار کند و....

## **نصب نرم افزار**

این نرم افزار از نسخه های متفاوت ویندوز پشتیبانی می کند. از لحاظ سخت افزاری امکانات محدودی می خواهد برای نصب نرم افزار پس از باز کردن برنامه نصب )Setup )بر روی Next کلیک کنید

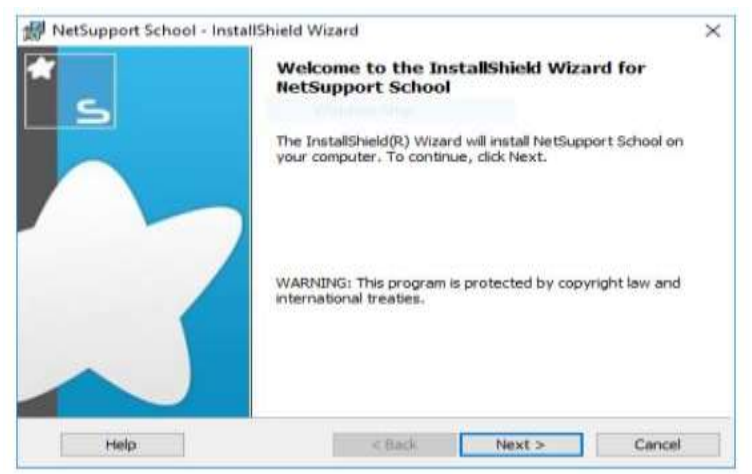

در مرحله بعدی گزینه ...the accept I را انتخاب و بر روی Nextکلیک کنید

در صفحه بعد تنظیمات مربوط به مجوز های استفاده از نرم افزار تعیین می گردد.

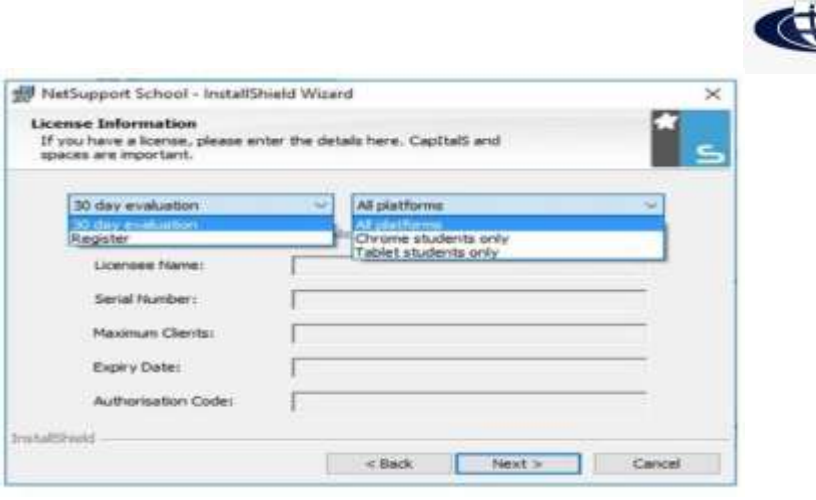

در صفحه بعد امکان انتخاب نوع نصب وجوددارد.

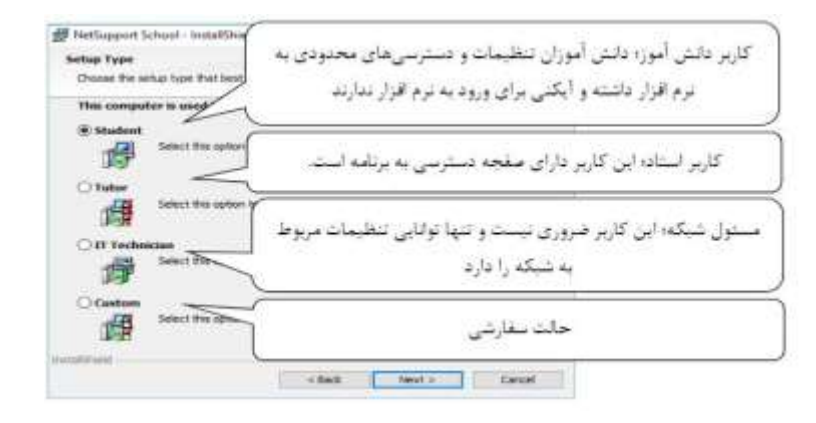

برای آغاز کار با نرم افزار گزینه Tutor را انتخاب نمایید. نرم افزار می توان به صورت خودکار از صفحه کاربری

نرم افزار بر روی سیستم دانش آموزان نصب نمود.

پس از انتخاب Tutor و کلیک بر روی Next نام کالس پیش فرض را انتخاب نمائید.

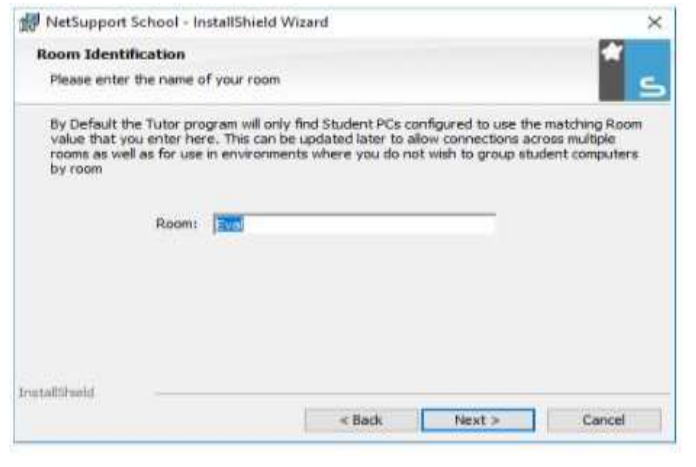

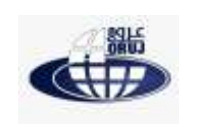

در صفحه بعد برروی Instal کلیک کرده و منتظر نصب بمانید. و در آخر برروی گزینه Finish کلیک نمایید. کار با نرم افزار نت ساپورت اسکول

در مراحل قبل نرم افزار بر روی سیستم مربی Tutor نصب گردد پس از نصب و اجرای نرم افزار صفحه ای برای انتخاب کالس باز می شود.

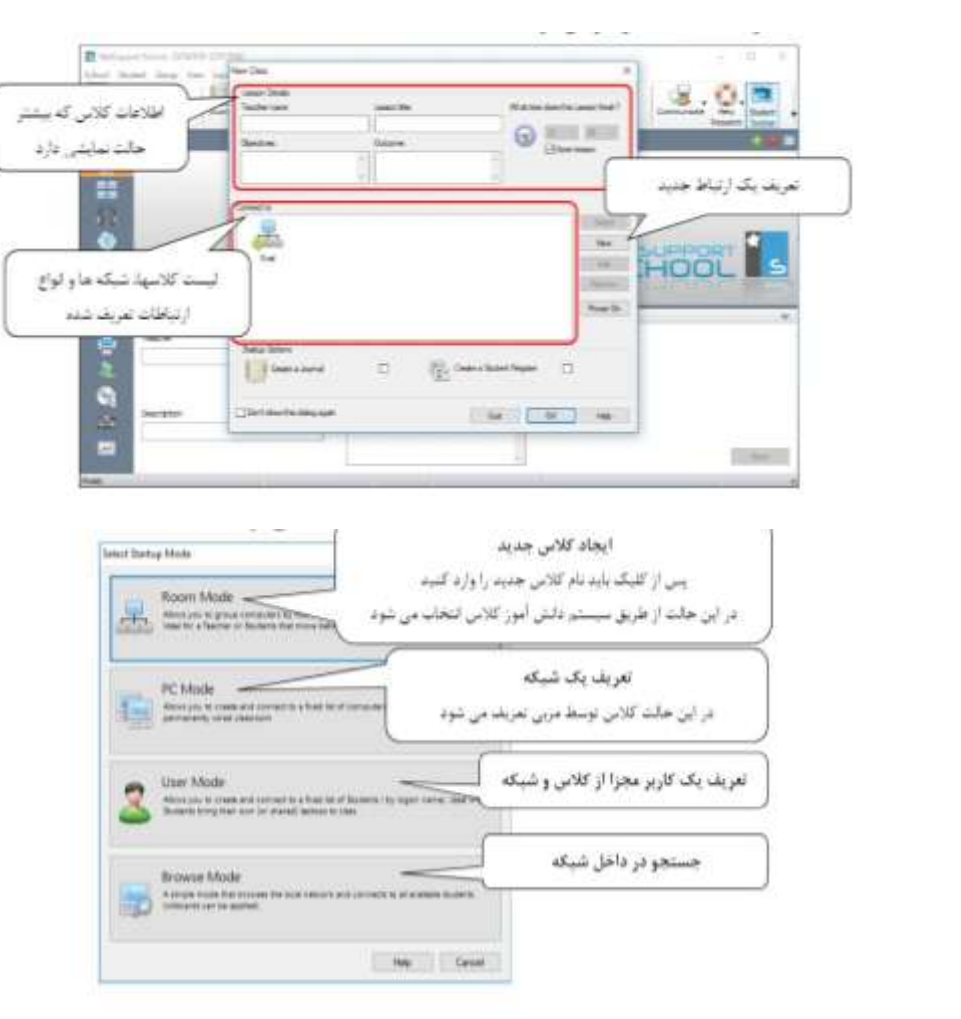

اگر گزینه  $\rm{PC~MODE}$ را انتخاب کرده باشید صفحه زیر نمایش داده می شود

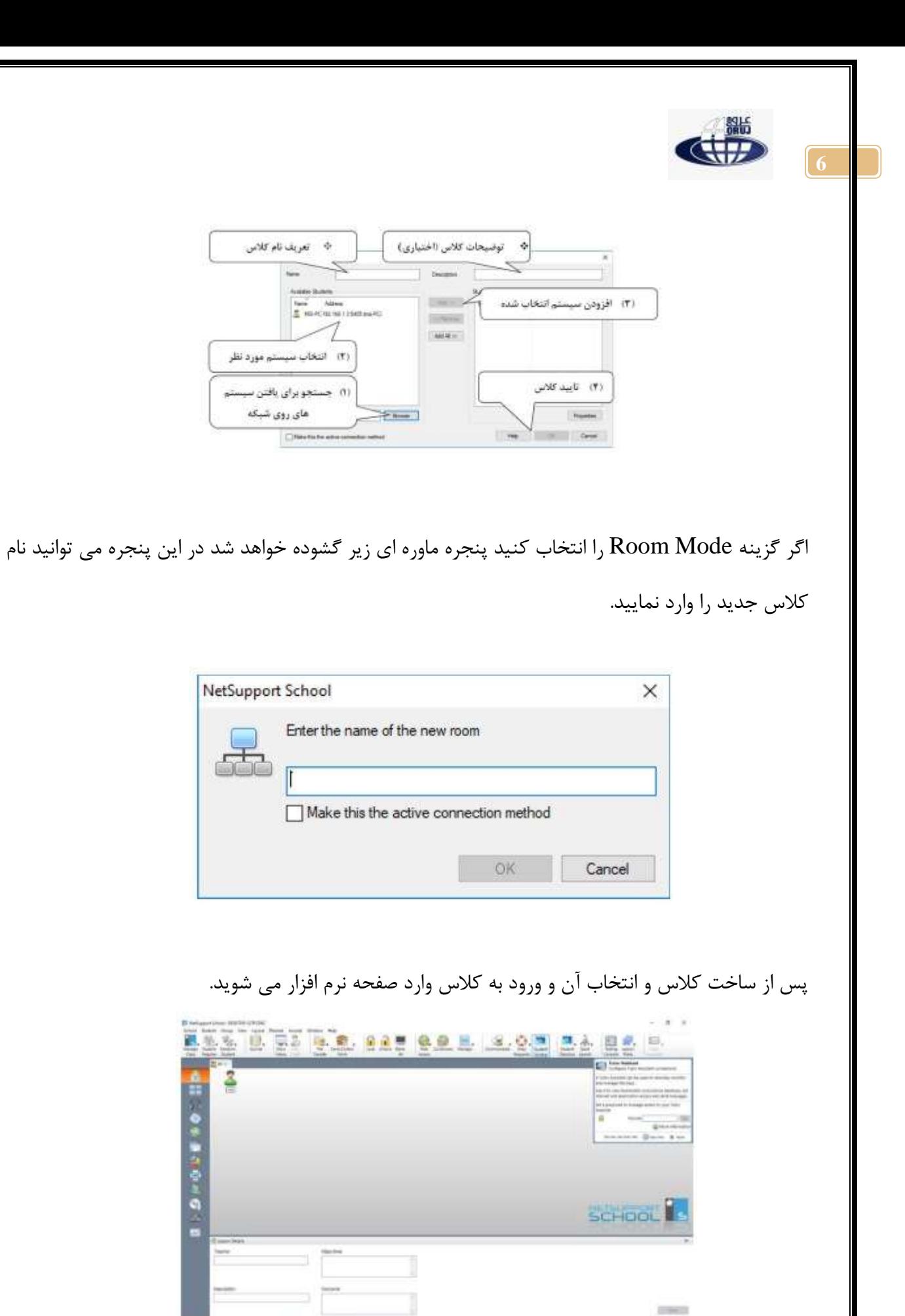

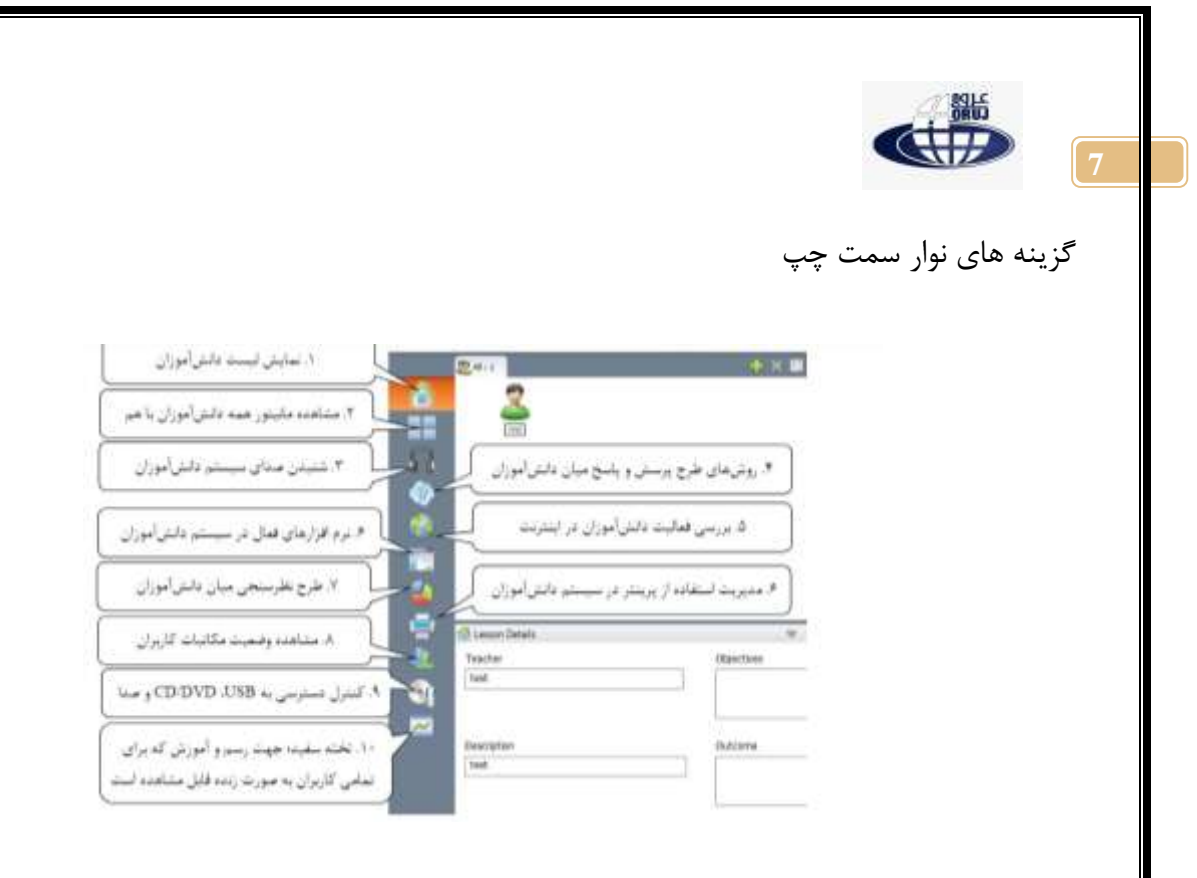

در تمامی بخش های سمت چپ بجز بخش پرسش و پاسخ و بخش تخته سفید، با راست کلیک بر روی نشانه کاربر منو زیز نمایش داده می شود.

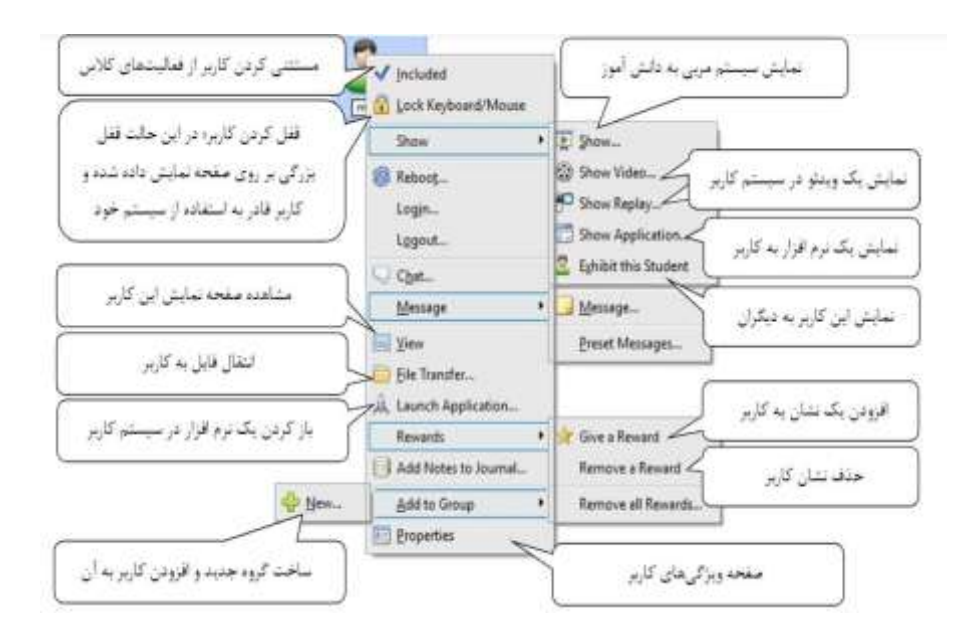

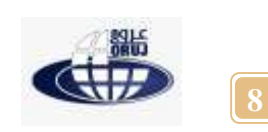

با کلیک بر روی گزینه Viewاز منوی راست کلیک و یا دوبار کلیک بر روی نشانه کاربر در هرکدام از بخش های

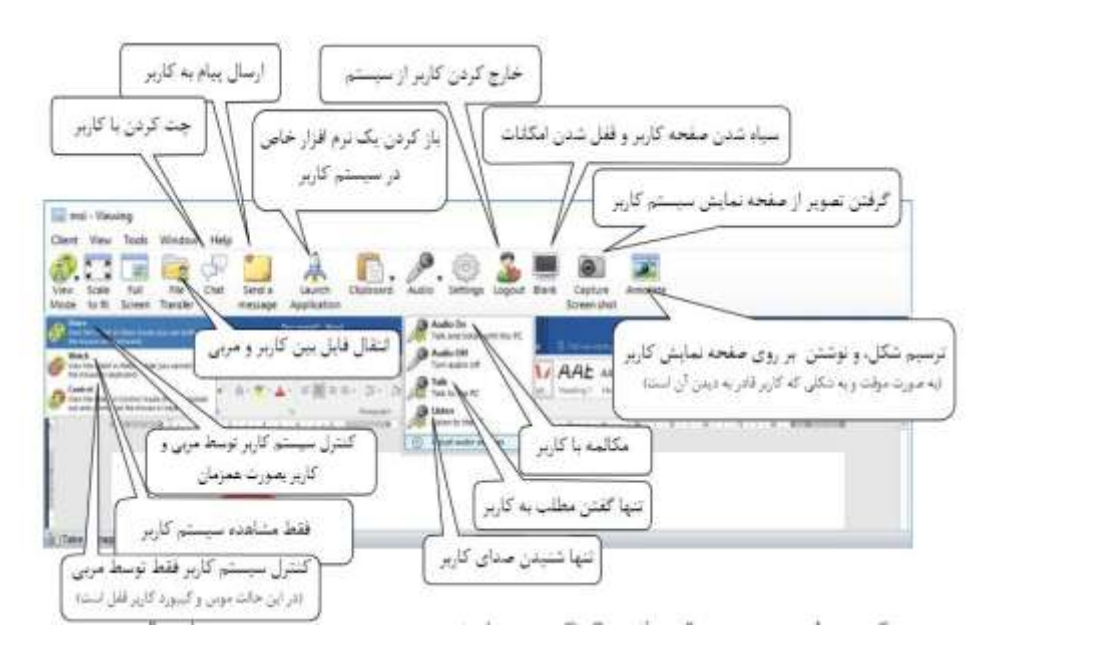

منوی عمودی سمت چپ، صفحه ویژه مشاهده کاربر باز خواهد شد.

در گزینه mode answer & Question منوی عمودی سمت چپ چهار حالت پرسش و پاسخ وجود دارد.

اساس این بخش طرح سوال شفاهی برای کاربران است.

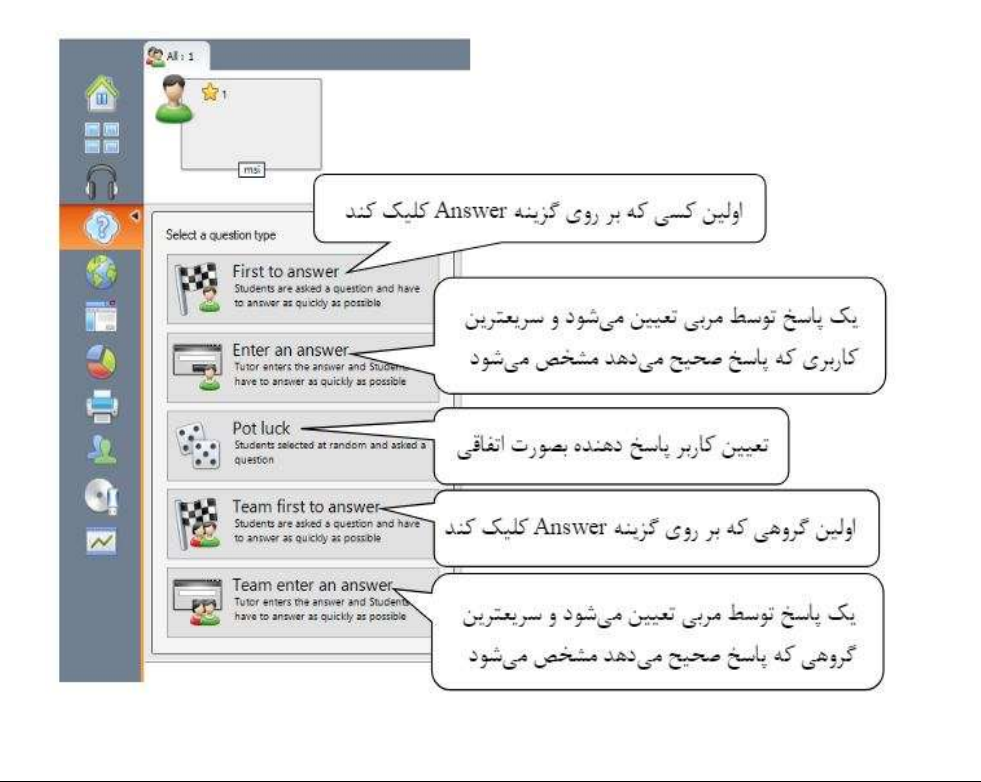

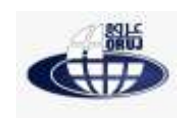

پس از انتخاب تمامی گزینه ها بجز گزینه luck Pot دو مشخصه Time Thinking برای فکردن و Time limit فاصله زمانی برای پاسخ دادن پس از زدن گزینه Answer را مشخص می کند. عالوه بر منو عمودی، منو افقی در باالی صفحه کار وجود دارد.

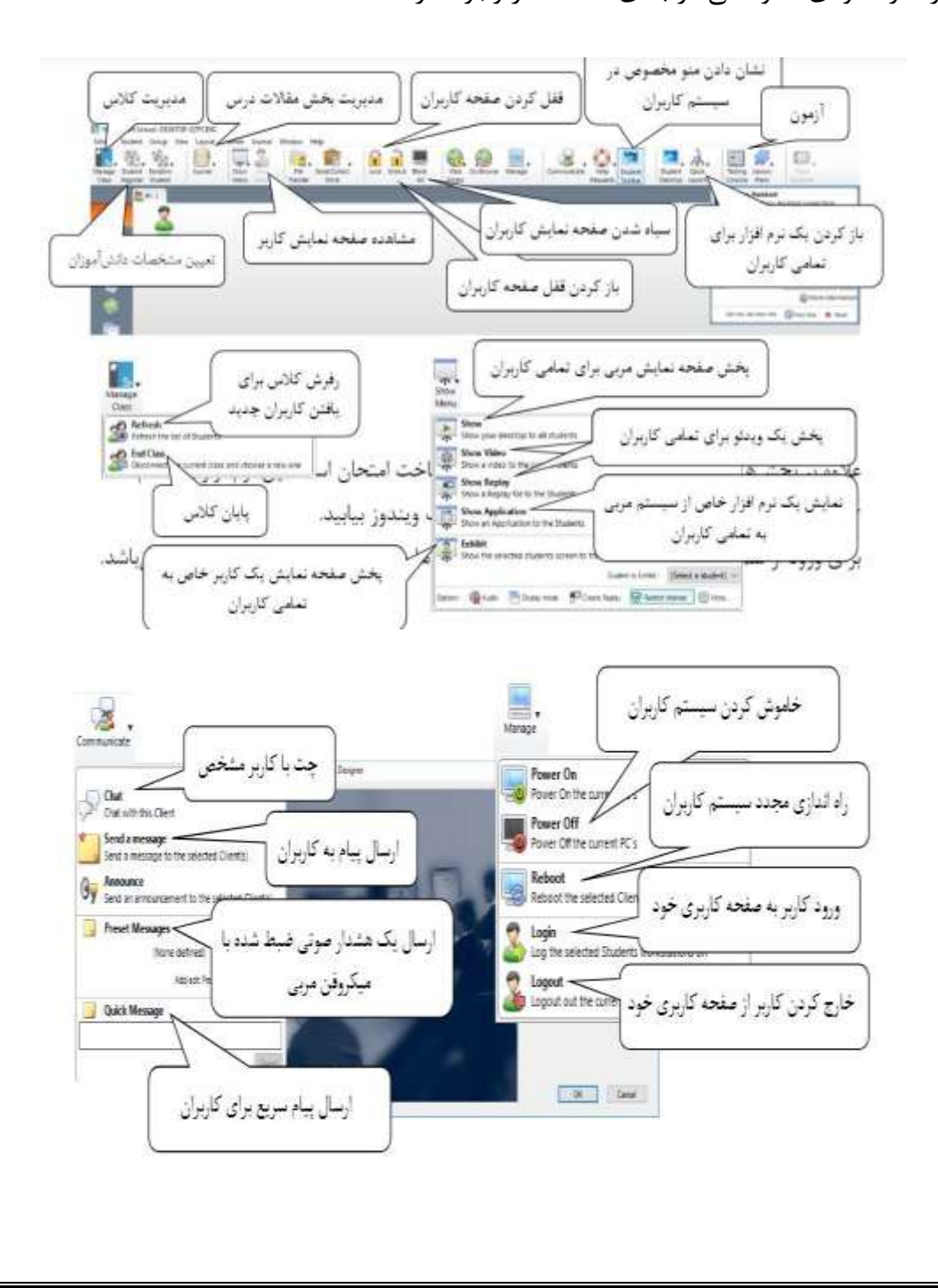

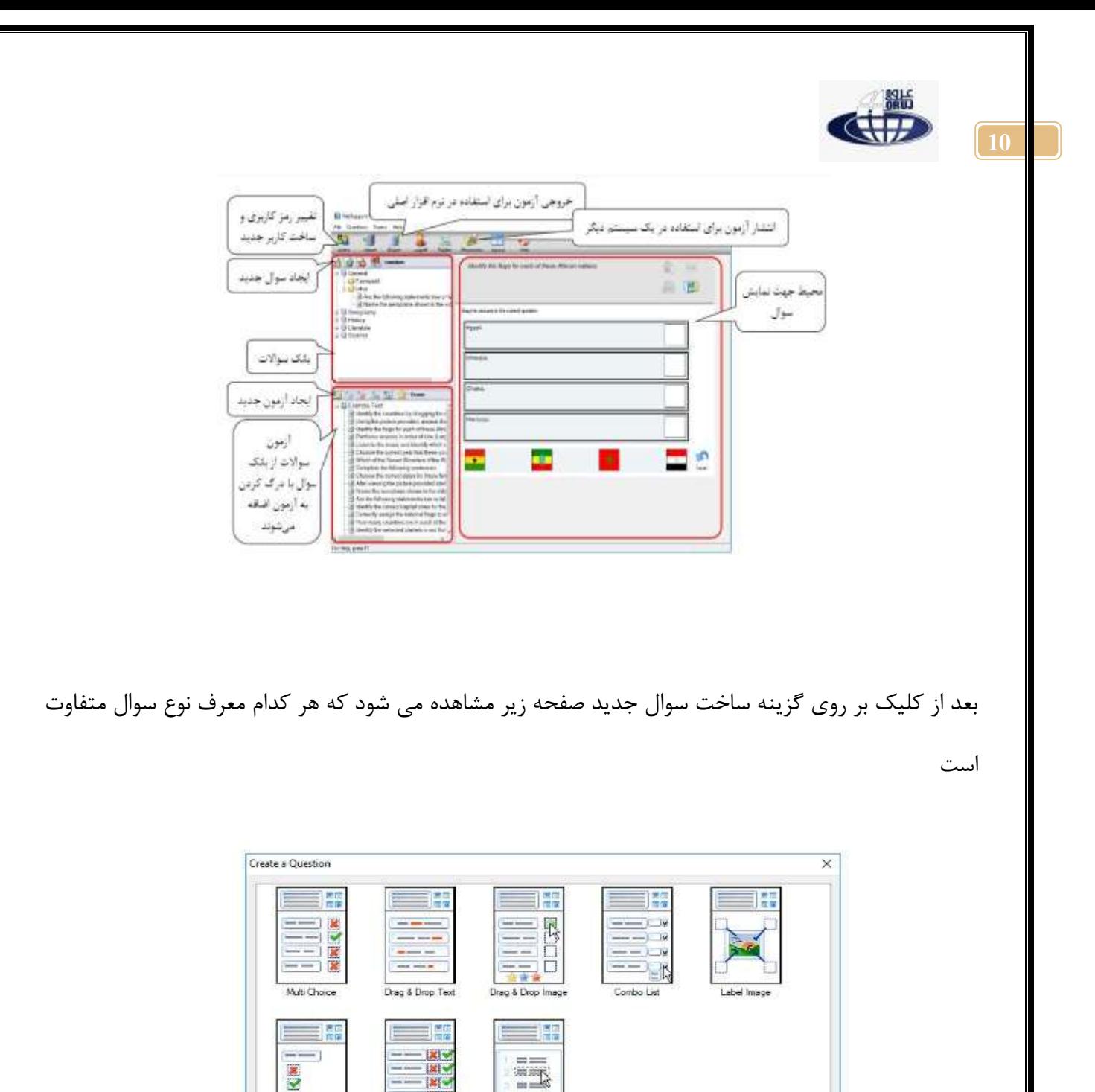

 $-|X|$ 

Multi True or false

Please select one of the question types above

True or false

 $i =$ 

Order items

پس از کلیک بر روی هر کدام از این انواع سوال سه گام باید طی شود:

تعین سوال و پاسخ ها

 $\qquad \qquad \text{Grate}(\cdot)$ Help.  $\begin{tabular}{|c|c|} \hline \multicolumn{3}{|c|}{\textbf{Close}}\\ \hline \end{tabular}$ 

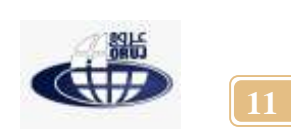

تعیین فیلم صوت و یا سایرمواد الزم برای قرار گرفتن در کنار سوال

انتخاب موضوع سوال و یاایجادیک موضوع جدید برای سوال

پس از ساخت سواالت و ساخت آزمون بایستی با گزینه Export آزمون را به نرم افزار بیافزایید.

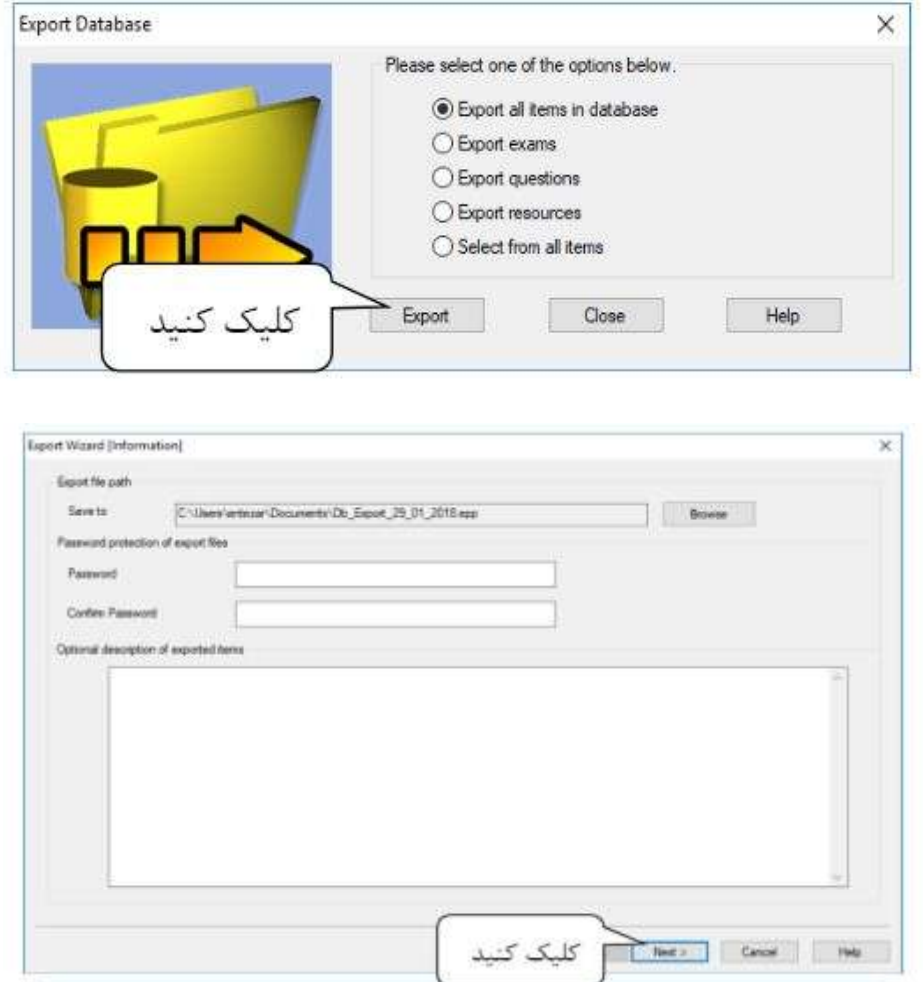

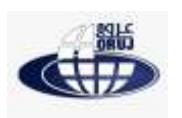

**12**

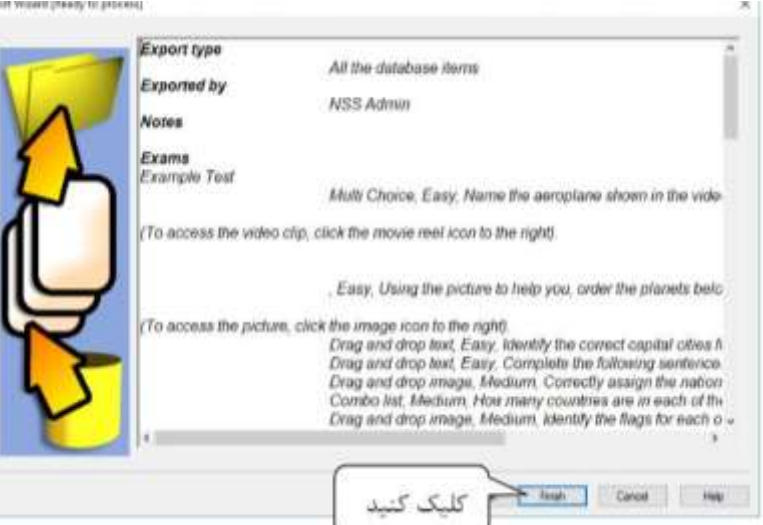